## **Computer Tips** Brought to you by

## **Michael's Computer Services Michael's Computer Services**

## **Resizing Your Photos**

Have you ever sat in front of your computer, waiting and waiting for a seemingly endless email to arrive? When it finally arrives, you curse the sender, because you found the email contained a number of overly large photos. Not that you mind the photos so much, but you wish they had been sent to you smaller.

 Resizing photos is not as difficult as it might seem. To do this, we use and recommend a free program called Image Resizer for Windows. This is simple and easy to use, and will run on Windows XP, Vista and Windows 7. In this column, we will be using Image Resizer to resize our photos, so you will need it installed on your PC to follow along. Just go to our website, www.mcsit.com.au, and click on the Downloads link. Click on Image Resizer, and the program will be downloaded to your PC. Then double click the downloaded file to install the program.

 You should resize your photos for a number of reasons. This goes for both digital and print photos you have scanned using a scanner. Some of these reasons include because you want to send a photo to friends via email. Another is because you want to use the photo when creating a website. Another might be to make it fit on your desktop as a background. Whatever your reason, Image Resizer makes the task very easy.

 For now, we will resize a photo for sending via email. To resize your photo, go to where you have the photo stored on your PC. This might be either My Pictures or My Documents, or maybe even on your Desktop. Once you have the photo you want to resize, simply right click on the photo, and if Image Resizer is installed correctly, a Resize Pictures option will be available in the popup menu.

 Now click the Resize Pictures option. This will open another window with different picture sizes already preset. Depending on your reason for resizing, your photo can be 1366 x 768, 854 x 480, or even 320 x 480 for mobile devices. If you are sending the photo via email, then 854 x 480 would be a good choice. Select the size you want then simply click OK. Your selected photo will now be resized. When you click OK, a copy of the original photo is saved, with the words 'Small' added to the name. Now you have your photo a smaller size.

 Image Resizer also has a couple of other handy features. One is you can specific a custom size for your photo. The other is you can resize a whole folder of photos at once.

 To enable the custom sizing of your photos, click the Advanced button below the preset sizes, and set your custom size in pixels. Click OK and your custom sizing will be applied to the photo.

 To resize a whole folder of photos at once, simply select all the photos in the folder, and then right click on one of them. Click Resize Pictures and select your preset or custom size as above. All photos will then be resized and renamed with 'Small' at the end of the photo name. For help or repairs, you can call our office on 4171 0981 .

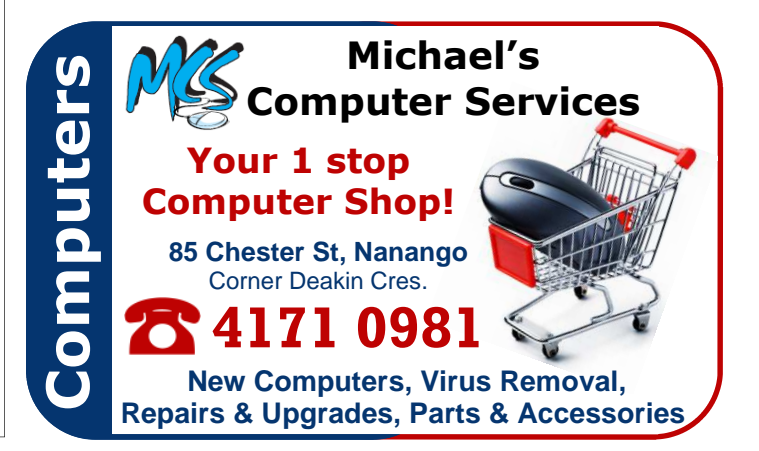